# Canvas MyLab & Mastering Standard Configuration Guide for System Administrators

This document describes the configuration for enabling the Pearson MyLab & Mastering solution within the Canvas Learning Management System, including:

- 1. **[Requesting Pearson MyLab & Mastering](#page-1-0) external tool credentials** *How to request the consumer key and secret for the MyLab & Mastering tool configuration*
- 2. **[Configuring the Pearson MyLab & Mastering](#page-3-0) external tool at the Canvas [instance/system level](#page-3-0)** *How to configure the Pearson MyLab & Mastering tools within the Canvas Learning Management System at the instance/system level*
- 3. **[Enabling the Pearson MyLab & Mastering](#page-5-0) tool at the course level** *How to enable the Pearson MyLab & Mastering tool in a course*
- 4. **[Troubleshooting common errors](#page-6-0)** *How to resolve common errors and Pearson resources for additional assistance*

### <span id="page-1-0"></span>**SECTION 1: Requesting Pearson MyLab & Mastering credentials**

This section describes how to request the Consumer Key and Secret for the Pearson MyLab & Mastering external tool configuration. A single set of credentials is requested per Canvas installation. The Canvas system administrator who will be configuring the Pearson MyLab & Mastering external tool makes the request.

#### **Credential Request**

1. Go to: <http://tpi.bb.pearsoncmg.com/keymaster/ui/u/index?consumer=canvas>

#### This page appears:

### **PEARSON**

#### ALWAYS LEARNING

### **Institution Setup Request**

For Canvas integration with Pearson's MyLab and Mastering

Complete the form below to submit your institution setup request. A secure email message will follow containing the information necessary to complete the configuration of the external tool.

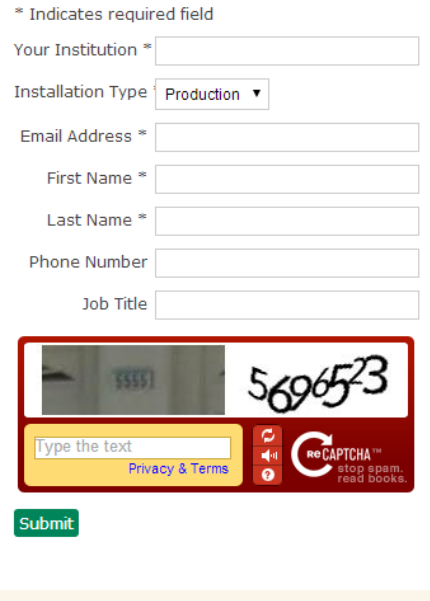

Pearson Education Inc. All Rights Reserved Pearson Higher Education | Legal Notice | Privacy Policy

- 2. Enter the following on the page:
	- Your Institution
	- Installation Type (Production/Testing/Other)
	- Email Address
	- First Name
	- Last Name
	- Phone Number (Optional)
	- Job Title (Optional)

3. Enter the verification text for reCaptcha.

4. Click **Submit**. A confirmation page with the consumer key and consumer secret generated for your institution appears.

5. Check your email for a secure message containing the configuration information. You are prompted to create an account with Pearson's secure email provider, Sendinc, to access the email message containing these credentials.

## <span id="page-3-0"></span>**SECTION 2: Configuring the Pearson MyLab & Mastering external app at the Canvas instance/system level**

This section describes how to configure the Pearson MyLab & Mastering tools in the Canvas Learning Management System at the instance/system level.

### **Configuration**

1. Navigate to the Canvas Managed Account view for the institution.

### 2. Click **Settings**.

- 3. Click **Apps View App Center**.
- 4. Browse or search for the Pearson MyLab and Mastering app.

**CALL Note:** To quickly display the Pearson app, search for **MyLab** in the app center.

**The 15 your institution does not have the app center enabled or if you cannot find the** MyLab and Mastering app, contact [mylab.canvas@pearson.com](file:///C:/Users/uhassbr/Desktop/mylab.canvas@pearson.com) for instructions on how to install the app using XML.

5. Click the Pearson icon.

**PEARSON** 

- 6. Add the MyLab & Mastering app:
	- a. Click the **here** link in the app center to retrieve your consumer key and secret from Pearson, if you have not already done so.
	- b. Click **Add App** in the app center listing for the **MyLab and Mastering** app.
	- c. On the Add App page, enter the consumer key and secret obtained in the steps performed in Section 1 or earlier in this step.
	- d. Click **Submit**.

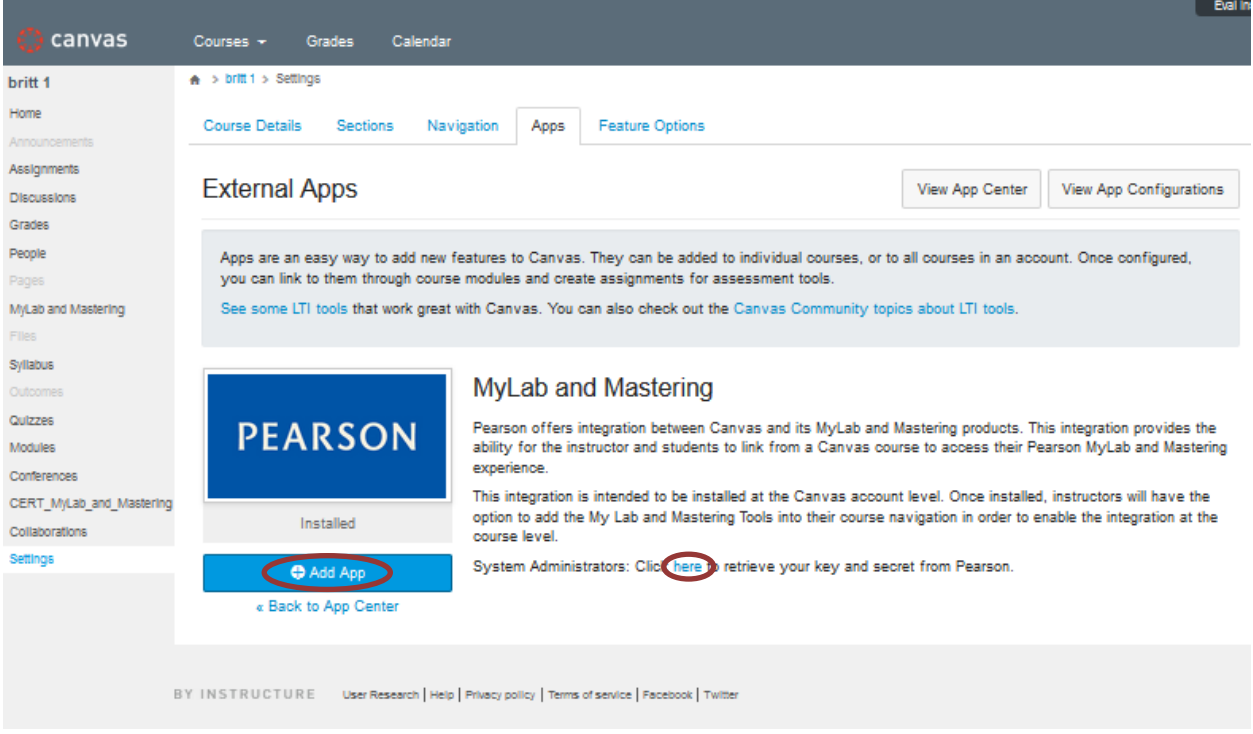

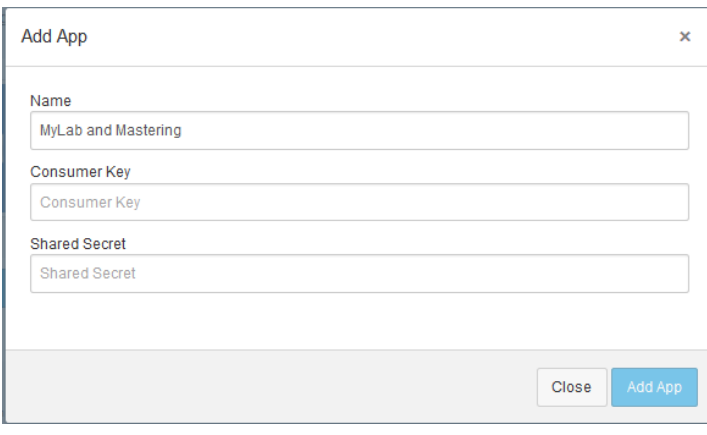

## <span id="page-5-0"></span>**SECTION 3: Enabling the Pearson MyLab & Mastering tool at the course level**

*The section describes how instructors enable the Pearson MyLab & Mastering tool within a course.*

- 1. Log into Canvas as an instructor.
- 2. Navigate to your Canvas course.
- 3. Click **Settings** in the left hand navigation area of the course.
- 4. Click the **Navigation** tab.
- 5. Drag the MyLab and Mastering tool from under the Drag items here to hide them from students section to the desired position in the course navigation list above.
- 6. Click **Save**.

### <span id="page-6-0"></span>**SECTION 4: Troubleshooting common errors**

If you encounter errors, check that:

- The current course start and end dates are included for the course or defaults are used.
- There are no spaces preceding or trailing the course name.
- There are no special characters in the course name or in the user's course role description:
	- $\circ$  UTF8 characters related to non-English characters (acute, grave, cedilla, etc.) can often be fixed with a workaround by the Product team that usually takes two to three weeks to implement.
	- $\circ$  There is no workaround for special characters in English (parenthesis, double dash, etc.).
	- There are no special characters in the institution name. Note:
		- $\circ$  There is currently no workaround for special characters in the institution name.
- The institution name is less than 32 characters.
- The course name is less than 32 characters.

#### **How do I find information regarding Pearson system issues?**

The Pearson System Status site provides up-to-date performance information for a subset of Pearson Higher Education products. The goal of this site is to improve the customer experience by providing updates about system disruptions and outages.

<https://support.pearson.com/getsupport/s/article/Pearson-System-Status-Site>

If you have questions or receive errors when installing and testing this integration, please contact [mylab.canvas@pearson.com](mailto:mylab.canvas@pearson.com) for support.

For end user support after the installation is complete, instructors and students can contact Pearson Support at [https://support.pearson.com/getsupport/s/.](https://support.pearson.com/getsupport/s/) You can chat with a support technician or search the Knowledge Base for relevant articles by entering **MLMCANVAS** in the search box.

To contact your local Pearson representative for help in setting up a Pearson educator account, go to<http://www.pearsonhighered.com/replocator/>.